# **USA Staffing - Day One Forms (Confirm Forms are Complete)**

## **ONBOARDING BUDDIES ARE RESPONSIBLE FOR COMPLETING THE FOLLOWING DAY ONE FORMS**

- $\triangleright$  I-9 (Employment Eligibility Verification)
- $\triangleright$  OF-306 (Declaration for Federal Employment)
- $\triangleright$  SF-61 (Appointment Affidavits)

\*The listed forms may vary for each new hire.

## **HOW TO CHECK IF THE DAY ONE FORMS ARE COMPLETE**

- 1. Login to USAS as the onboarding buddy. [www.usastaffing.gov](http://www.usastaffing.gov/)
- 2. On the Dashboard screen, click on the **New Hires** tab.
- 3. Modify Process Owner Click on the down arrow and choose **'All Owners' under Onboarding Process Owner**.
- 4. Enter the New Hire's Last Name In the 'Filter By' field, **type the last name** of your new hire.
- 5. Click 'Apply'.

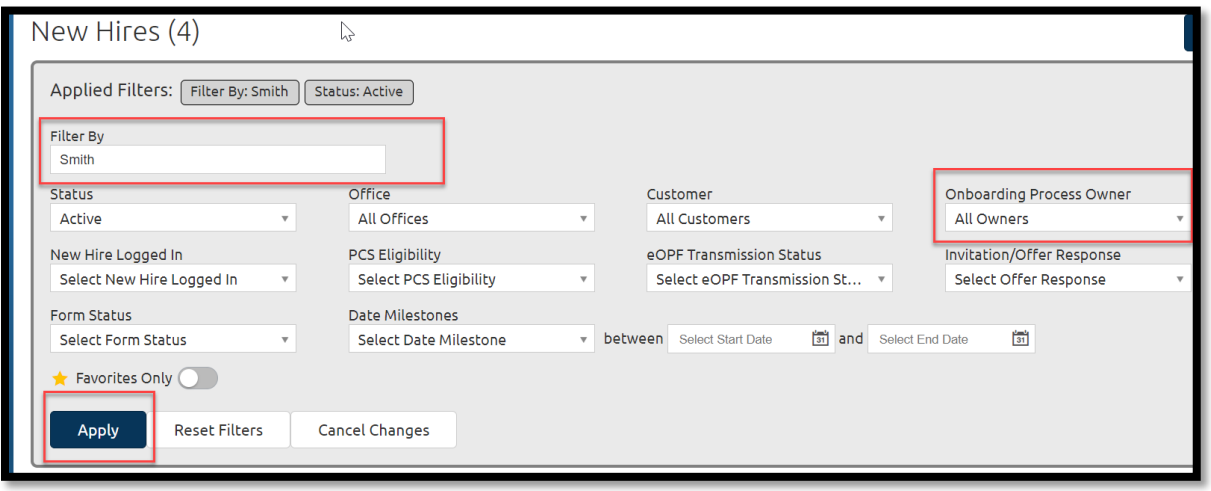

6. Click on the **New Hire's Name** in blue text to automatically go to the new hire record.

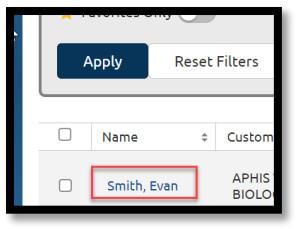

7. Click on the **Forms** tab.

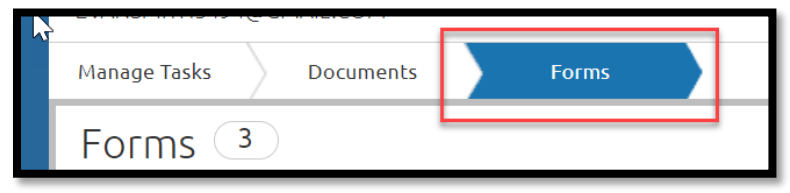

8. Check **Agency Next Action Column**. If the day one form statuses are 'Complete', you are done! If not, see next page.

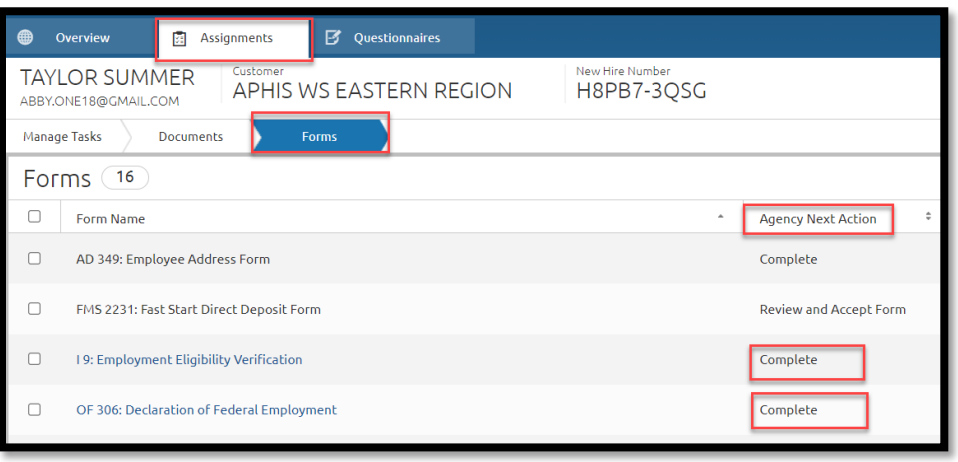

## **'AGENCY NEXT ACTION' COLUMN DEFINITIONS**

### **Pending New Hire Action:**

The new hire needs to login to their record, open the form and click 'Confirm' and 'Sign and Submit'. Once submitted, the status will update in USAS.

#### **Answer Required Questionnaire Items:**

 $\triangleright$  **For the I-9:** 

Click on the **Questionnaire** tab, next click on the **Biographic Information** questionnaire. Click on the **Verification** tab. Click **'Add'** to enter identification document information. Review the Documents tab as needed to open the uploaded identification documents.

**Answer 'No'** to the question, *Do you want to enter an e-Verify Case Number?* Click 'Save and Continue'. Return to the Forms tab, view the I-9 form, Click 'Confirm' and 'Sign and Accept'.

## **For the SF-61:**

Click on the **Questionnaire** tab, next click on the **Position Information** questionnaire. Click on the **Entry on Duty** tab. **Answer 'Yes'** to the question, *Was the oath of office administered at the new hire's duty location?* Click 'Save and Continue'.

Return to the Forms tab, view the SF-61 form, Click 'Confirm' and 'Sign and Accept'.

## **Review, Sign, and Accept Form:**

Click on the form name to open and review. Click to **'Confirm'** and **'Sign and Accept'**.